Как настроить проброс мультикаста для IPTV на DFL-210/800/1600/2500

Пример конфигурации выполнен на DFL-210, так же он действителен и для более старших моделей, где для конфигурирования данной опции доступно большее количество интерфейсов.

Исходим из данных:

IP адрес источника вещания: 192.168.120.20 IP адрес на wan интерфейсе устройства: 192.168.120.60 Шлюз: 192.168.120.1 и DNS 192.168.120.254

У семейства DFL-210/800/1600/2500 объектный интерфейс, и любая конфигурация этих устройств всегда начинается с изменения существующих объектов под нужные задачи и создания таковых при отсутствии их в предустановленной конфигурации устройства.

Конфигурируем wan устройства:

В web интерфейсе устройства, слева выбираем *Interface*, далее *Ethernet*, затем *wan*.

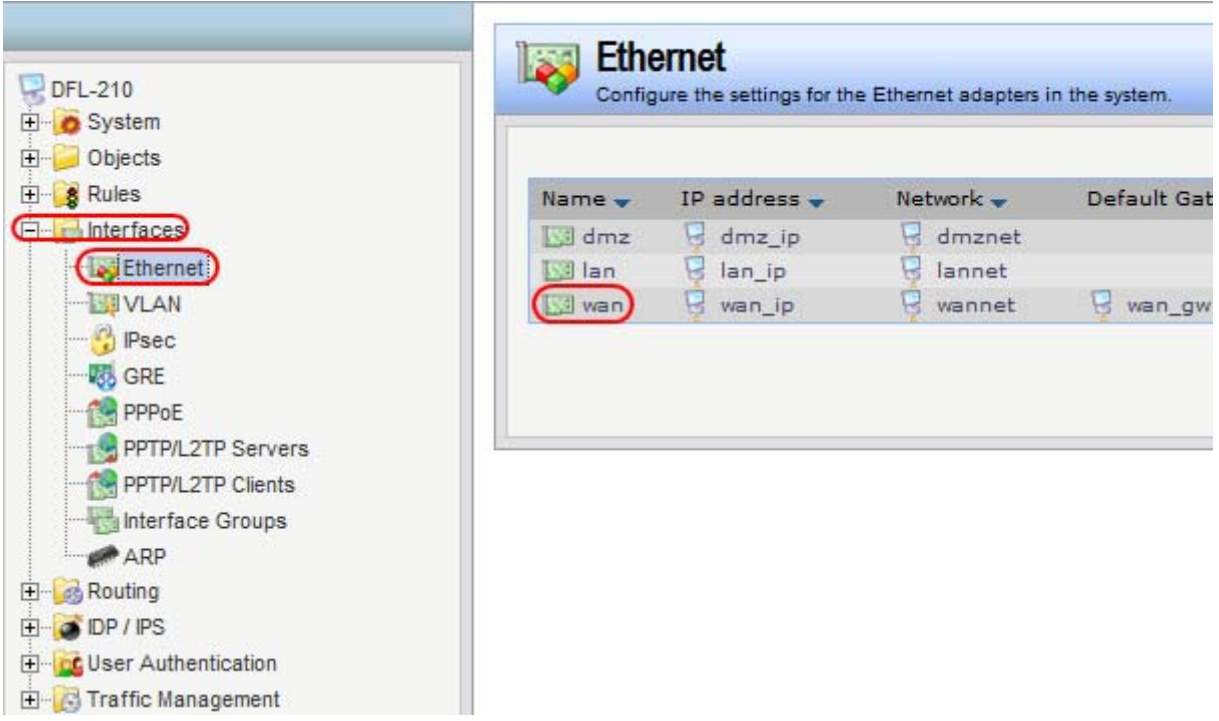

В свойствах этого объекта отключаем DHCP клиент (по умолчанию вкючен в устройствах поставляемых с прошивкой 2.12), снимаем галочку с *Enable DHCP Client* и нажимаем *Ок*.

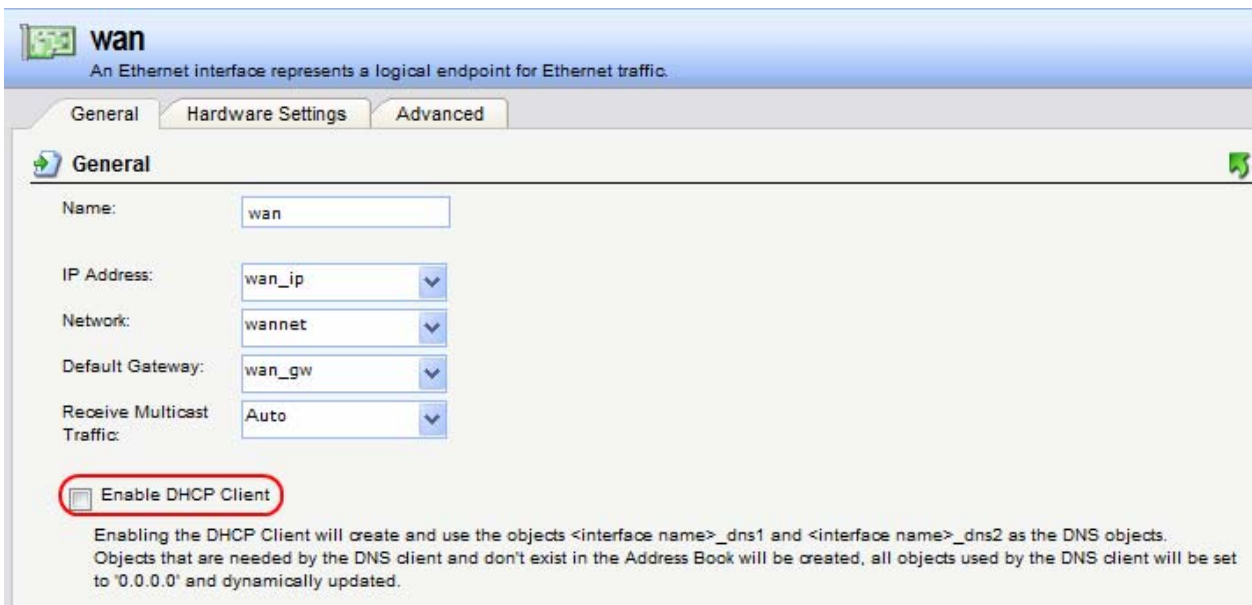

Выставим IP адреса на интерфейс *wan*. Слева в выбираем Objects, далее *Address book,* затем *InterfaceAddresses*.

Изменим объекты *wan\_ip* на 192.168.120.60, *wannet* 192.168.120.0/24, *wan\_gw* 192.168.120.1, *wan\_dns1* 192.168.120.254.

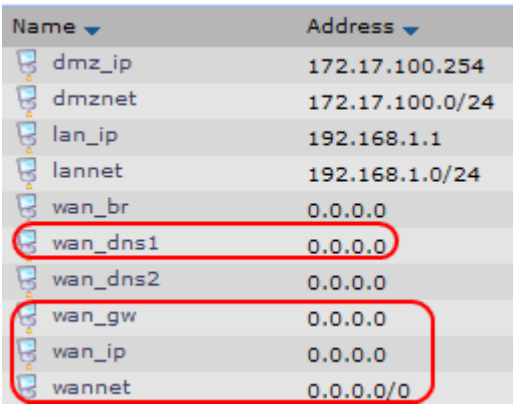

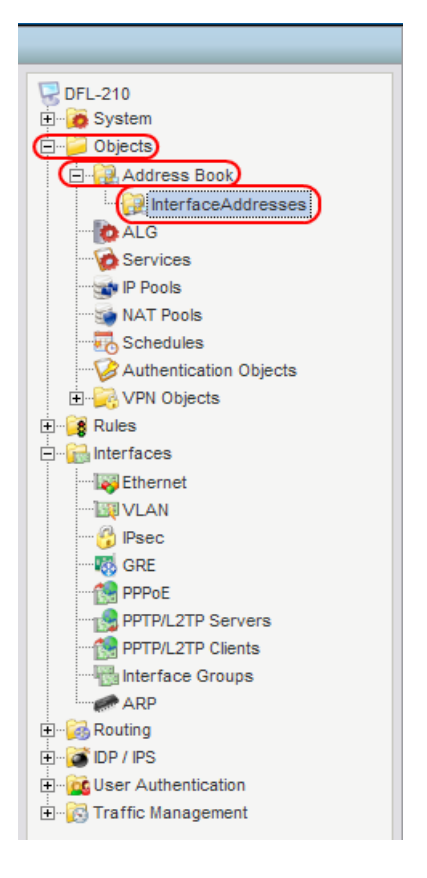

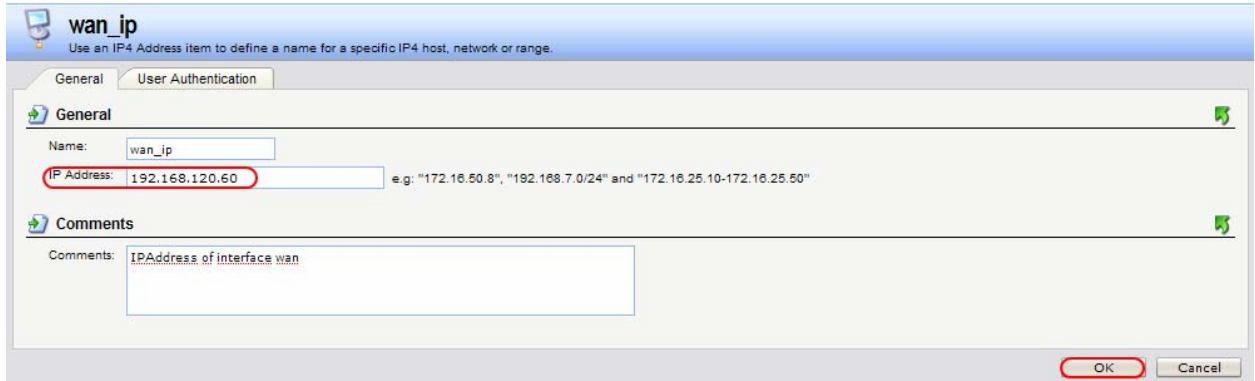

Для для вещания в режиме «Multicast», нужно, чтобы IP адрес вещания был в диапазоне от 224.0.0.0 до 239.255.255.255 (класс D), т.е. 224.0.0.0/4, дополнительно создадим объект multicast\_group 224.0.0.0/4. Слева в выбираем Objects, далее *Address book,* в основном окне нажмите *Add* из появившегося списка выберите *IP4 Address.* В поле *Name* укажите multicast\_group, в поле *IP Address* 224.0.0.0/4 и нажмите *Ок*.

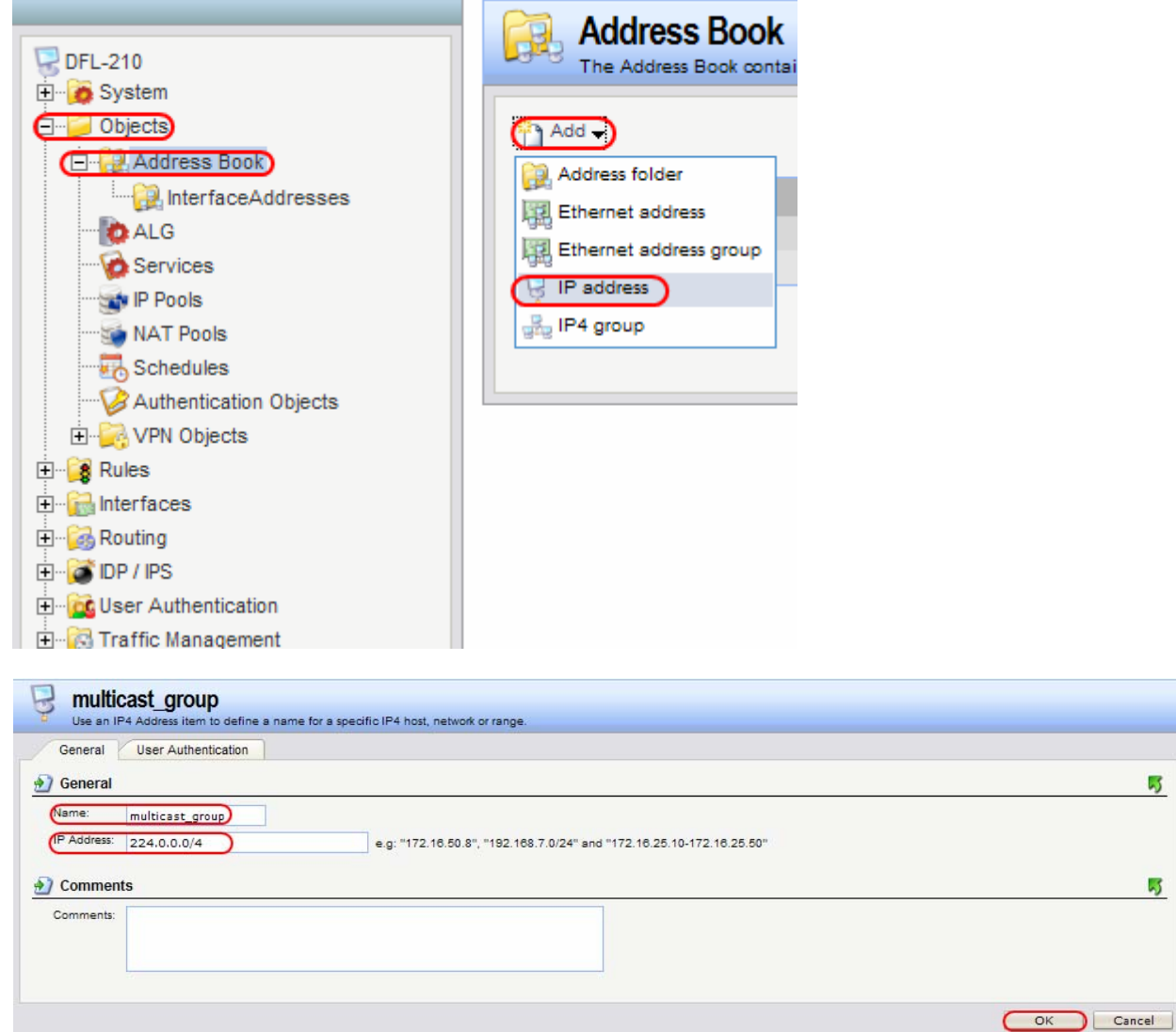

Теперь необходимо создать правила, которые будут по запросу пропускать мультикаст. Слева выберите *Rules*, далее *IPRules*, в основном окне нажмите *Add* из появившегося списка выберите *IP Rule Folder*. В поле *Name* укажите IGMP и нажмите *Ок*.

 $5 \frac{1}{2}$ 

 $5<sub>5</sub>$ 

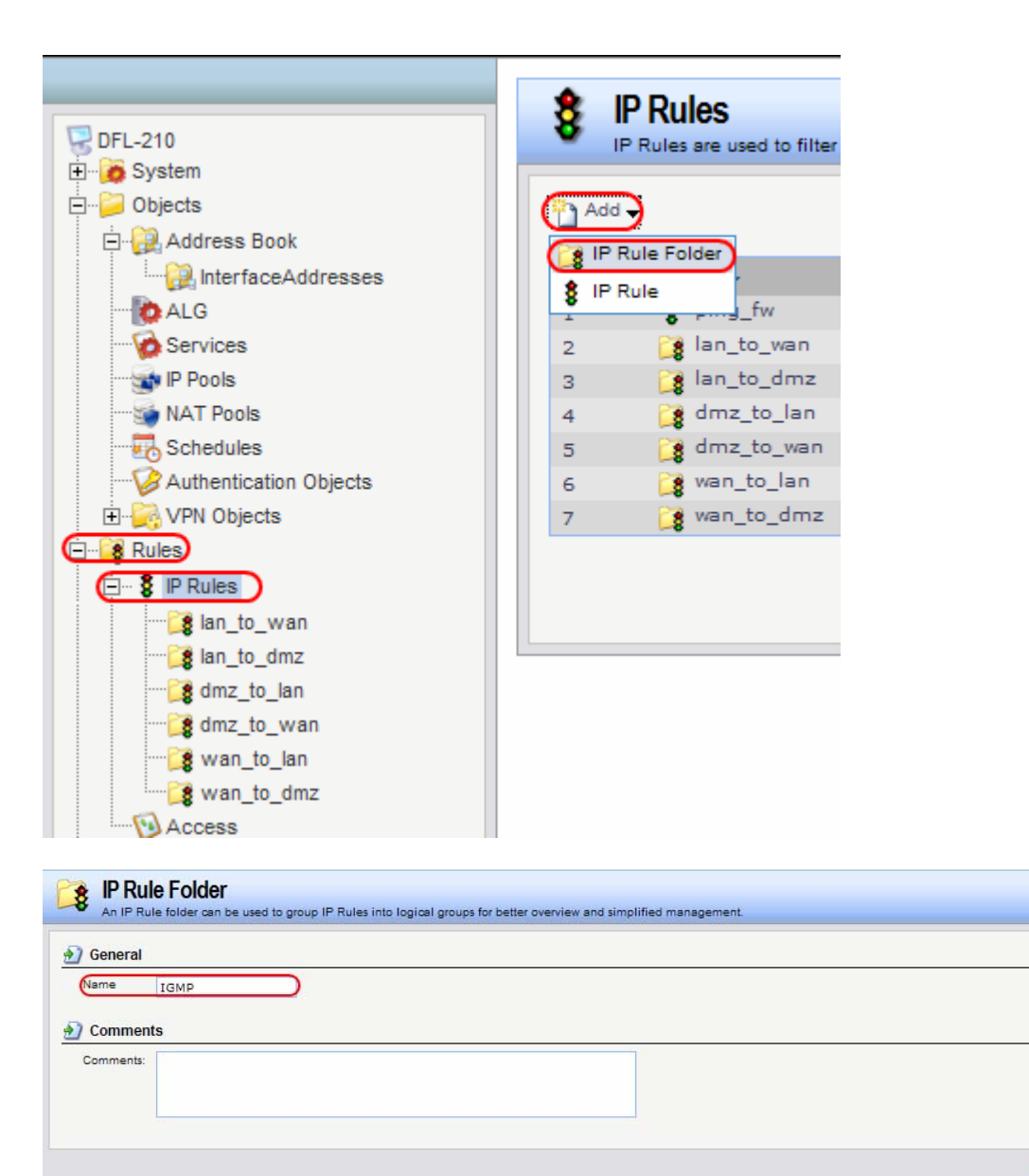

Нажмите кнопочку *Add* из меню выберите *IP Rule*.

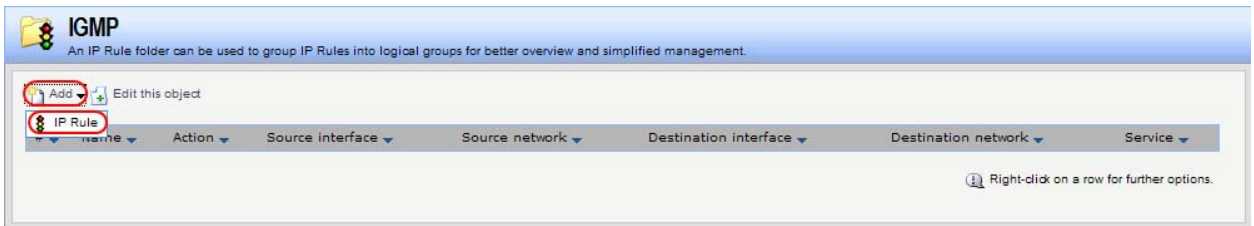

 $\overline{5}$ 

 $5 \overline{5}$ 

OK Cancel

Заполните поля следующим образом:

В **General**

*Name*: SAT\_IGMP *Action*: Multiplex SAT Service: all udp

В *Address Filter*

*Source Interface*: wan *Source Network*: All-nets

*Destination Interface*: Core **Destination Network: multicast group** 

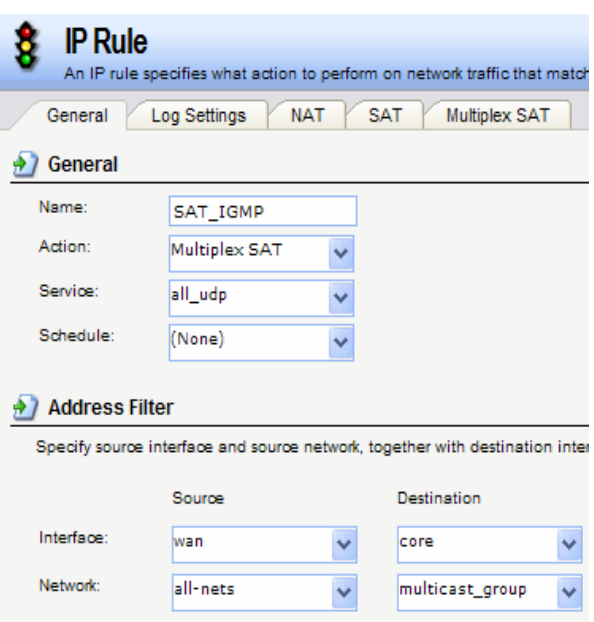

Зайдите на вкладку *Multiplex SAT*, в поле *Interface* укажите lan, поле *IP Address* оставьте пустым, затем нажмите кнопку *Add*, нажмите *Ок*.

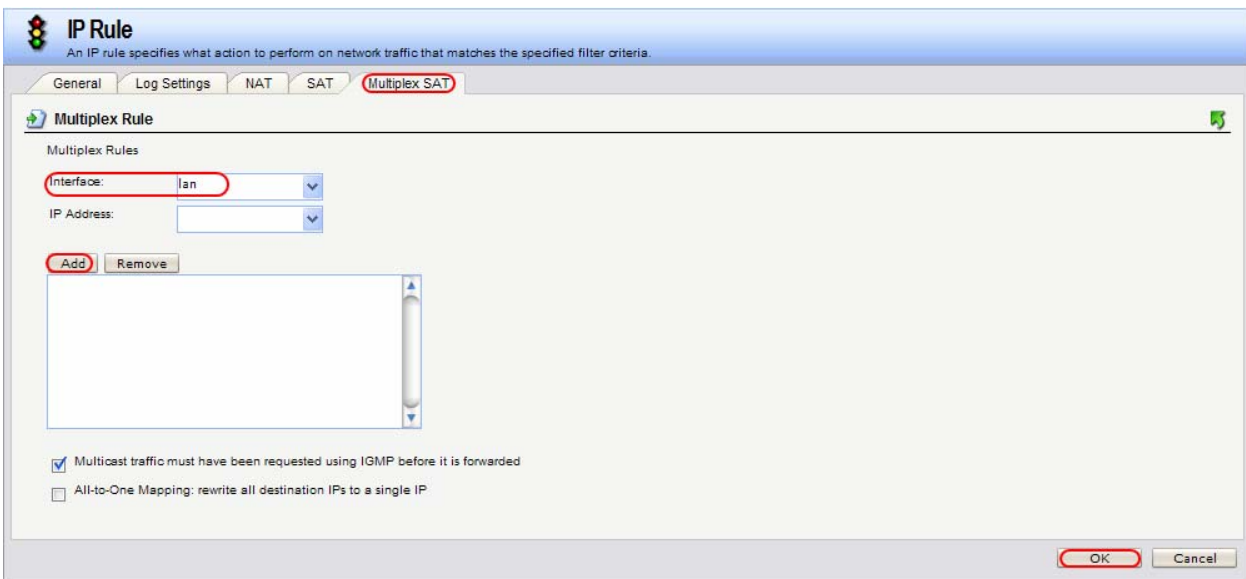

Создаем подтверждающее правило, нажмите кнопочку *Add* из меню выберите *IP Rule*.

Заполните поля следующим образом:

В **General**

*Name*: Allow\_IGMP *Action*: Allow Service: all udp

В *Address Filter* 

*Source Interface*: wan *Source Network*: All-nets

*Destination Interface*: Core **Destination Network: multicast group** 

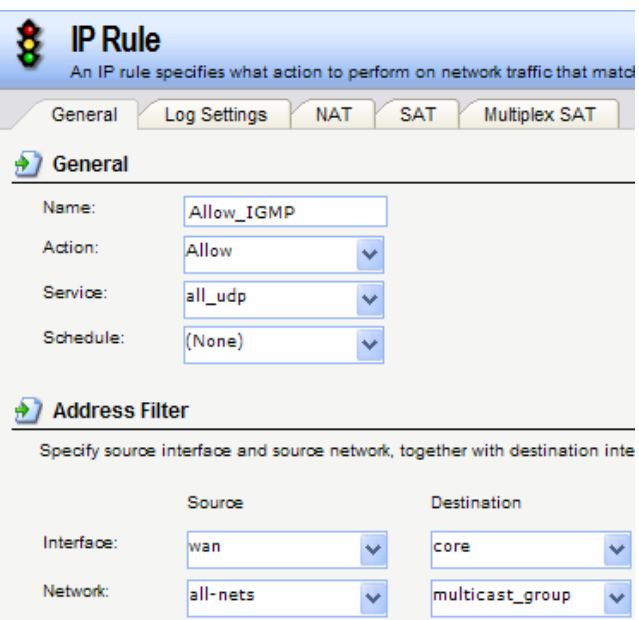

Нажмите *ОК*.

В результате у вас будет два правила, которые должны выглядеть так.

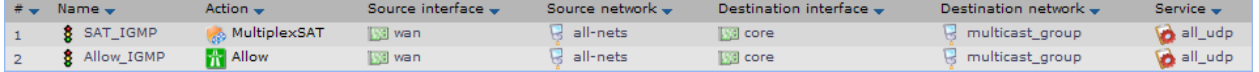

Настраиваем IGMP proxy на DFL.

Для этого надо создать два правила, первое будет переправлять report от клиента к DFL, затем от DFL к источнику вещания, второе будет отвечать за query от сервера к DFL, а от устройства к клиенту. Эти два правила вкупе с правилом SAT обеспечат прохождение мультикаста.

Слева выберите *Routing*, далее *IGMP*, затем *IGMP Rules* в основном окне нажмите *Add* из появившегося списка выберите *IGMP Rule*.

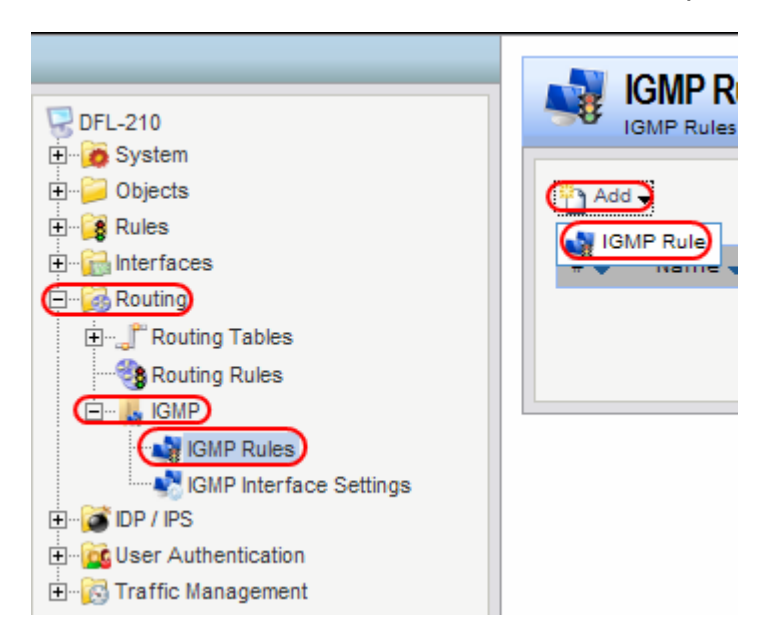

Заполните поля следующим образом:

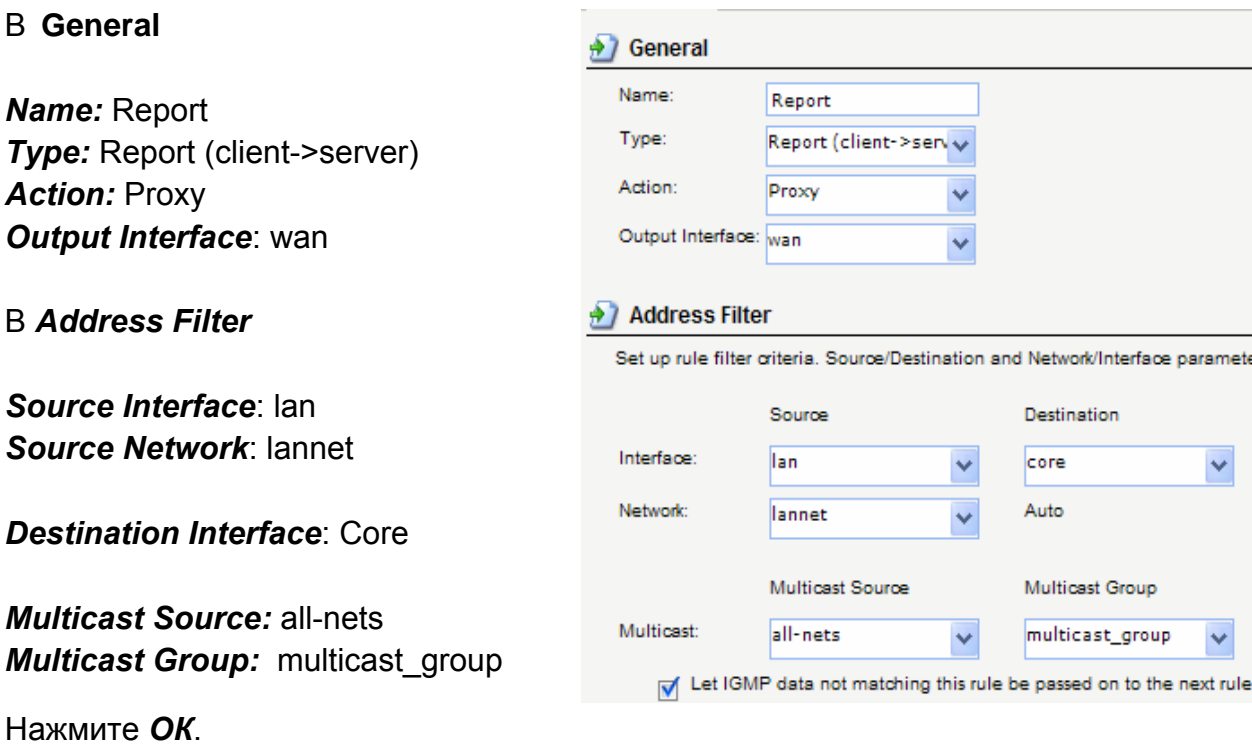

Создаем втрое правило, нажмите *Add* из появившегося списка выберите *IGMP Rule*.

Заполните поля следующим образом:

## В **General**

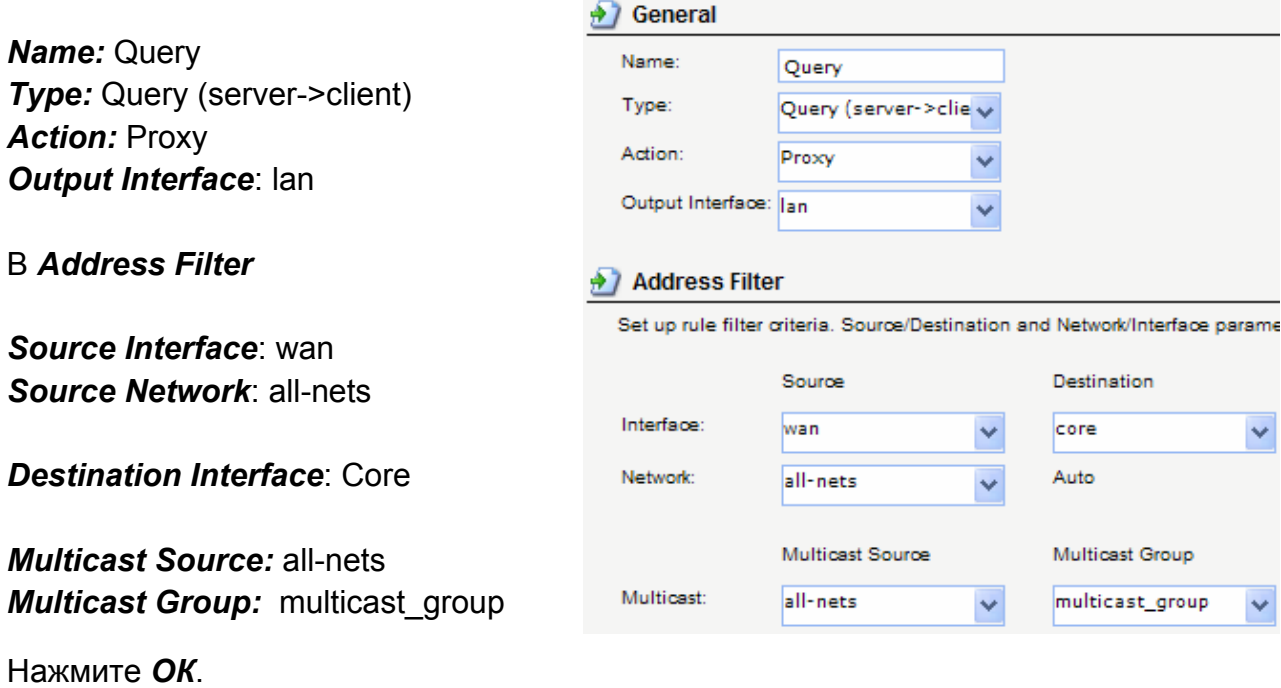

Теперь надо сохранить и активировать настройки. Наверху выберите Configuration из выпадающего меню выберите Save and Activate.

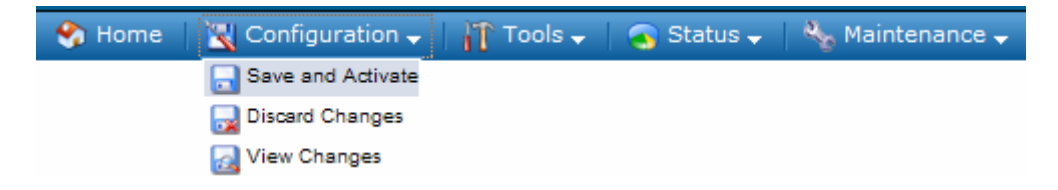